# Configuratie van groepsclient voor Gateway Virtual Private Network (VPN) op RV320 en RV325 VPN-routerserie Ī

# Doel

Een Virtual Private Network (VPN) is een privaat netwerk dat wordt gebruikt om virtueel de apparaten van de externe gebruiker via het openbare netwerk aan te sluiten om beveiliging te bieden. Een van de typen VPN's is een client-naar-gateway VPN. Met client-to-poort kunt u verschillende takken van uw bedrijf in verschillende geografische gebieden op afstand verbinden om de gegevens tussen de gebieden beter te verzenden en ontvangen. Group VPN biedt een eenvoudige configuratie van VPN, omdat VPN-configuratie voor elke gebruiker niet meer werkt. De RV32x VPN-routerserie kan maximaal twee VPN-groepen ondersteunen.

Het doel van dit document is om uit te leggen hoe u een groepsclient kunt configureren naar VPN-gateway op RV32x Series VPN-routers.

# Toepasselijke apparaten

- ・ RV320 VPN-router met dubbel WAN
- ・ RV325 Gigabit VPN-router met dubbel WAN

### **Softwareversie**

 $\cdot$  v1.1.0.09

# Groepsclient voor Gateway VPN

Stap 1. Meld u aan bij het hulpprogramma voor routerconfiguratie en kies VPN > client naar gateway. De pagina Client to Gateway wordt geopend:

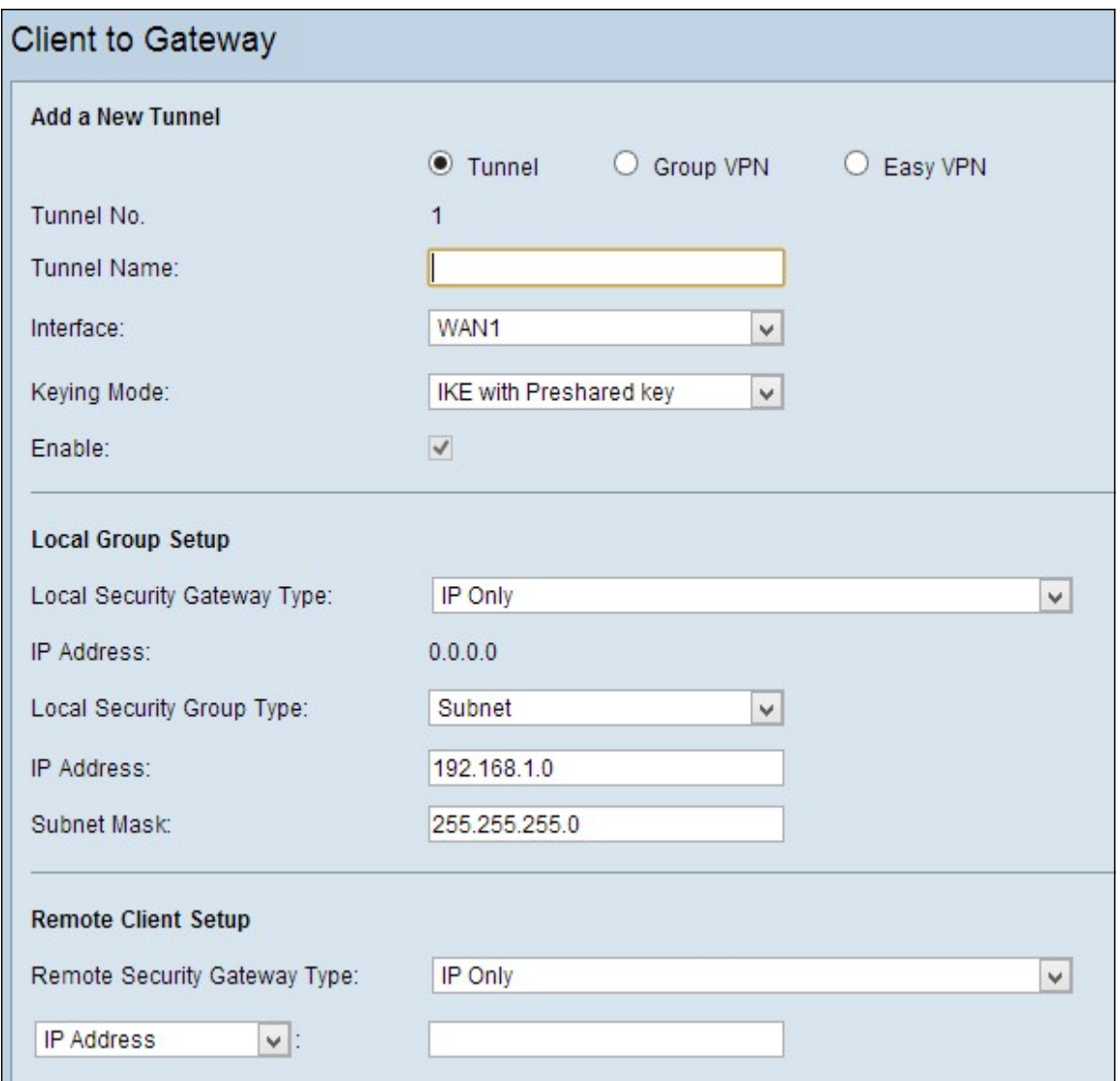

Stap 2. Klik op de radioknop Group VPN om een groepsclient-naar-gateway VPN toe te voegen.

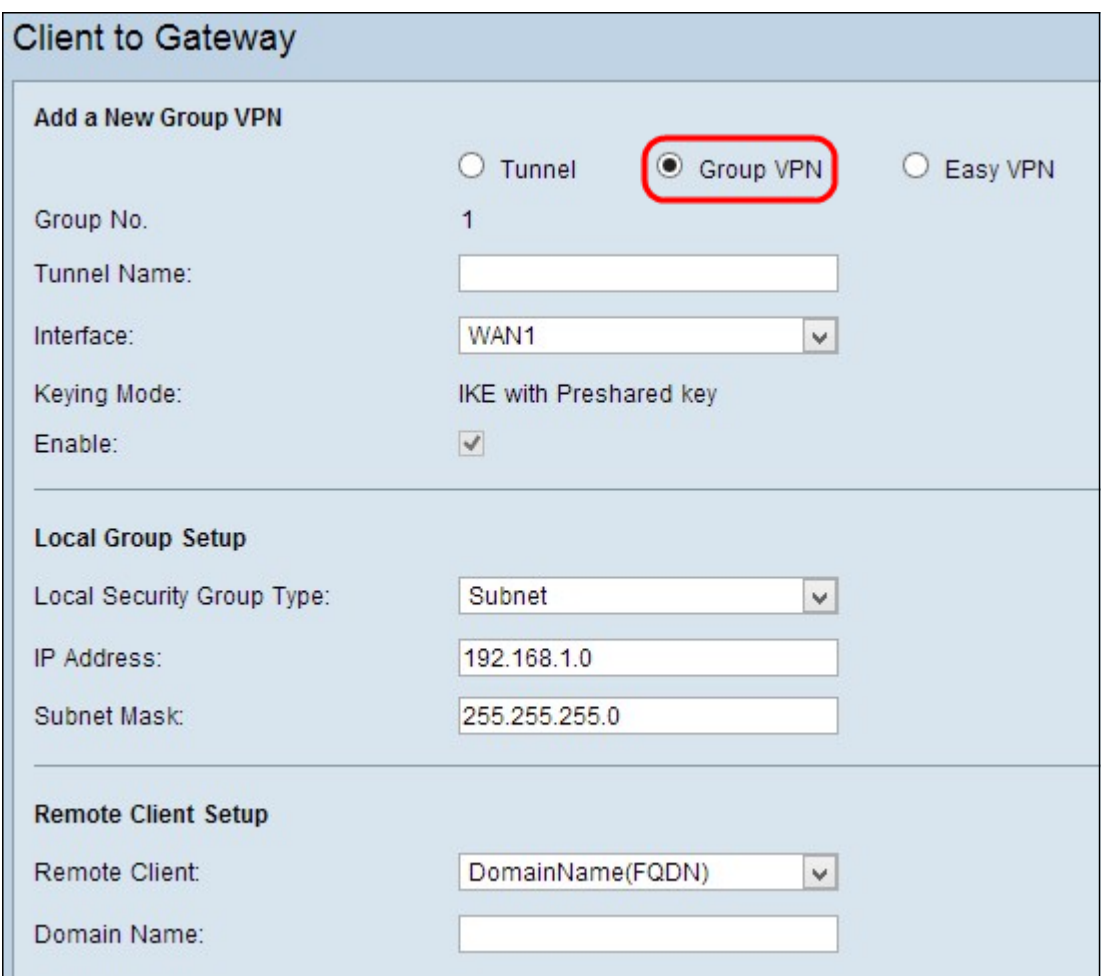

#### Voeg een nieuwe Tunnel toe

Stap 1. Voer de naam van de tunnel in in het veld Tunnelnaam.

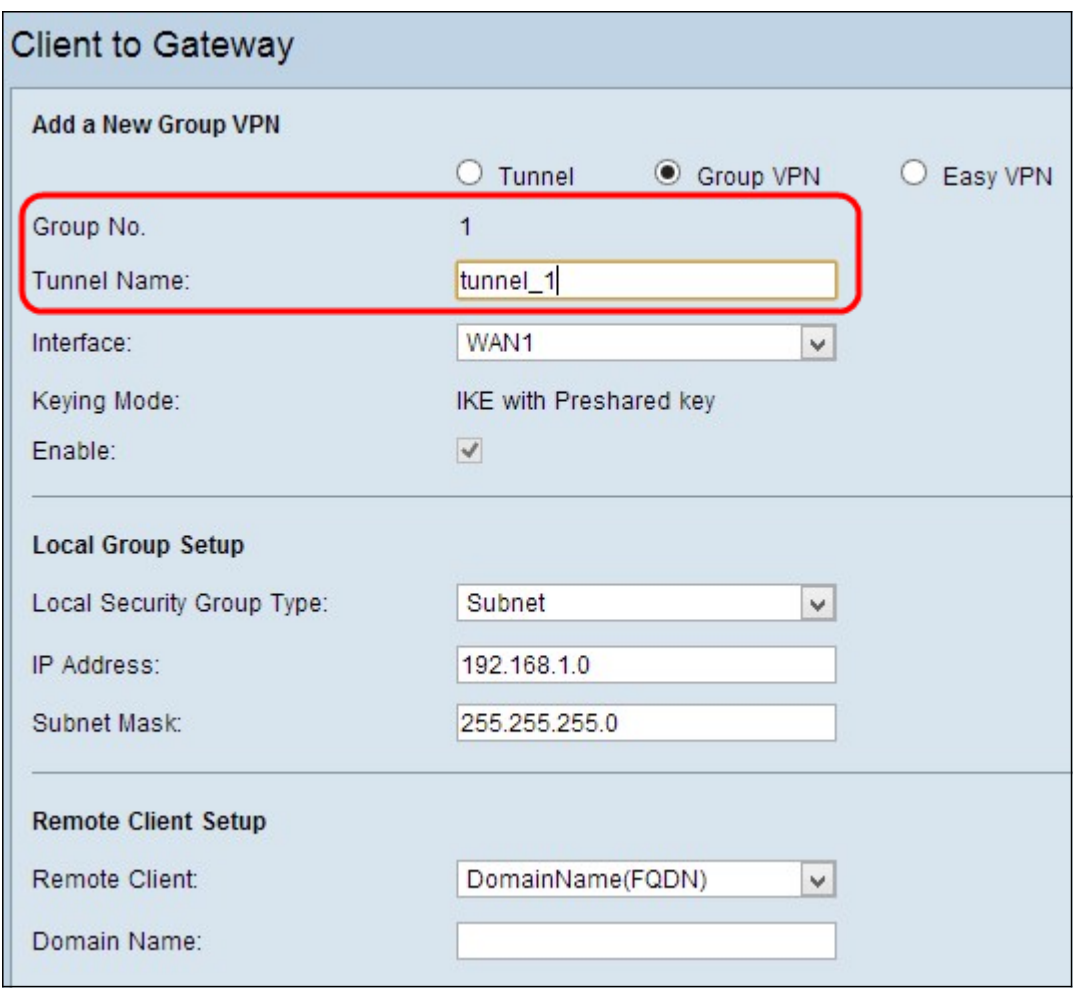

Opmerking: Groep nr. - vertegenwoordigt het nummer van de groep. Dit is een veld dat automatisch wordt gegenereerd.

Stap 2. Kies de juiste interface waardoor de VPN-groep met de poort verbonden is, uit de vervolgkeuzelijst Interface.

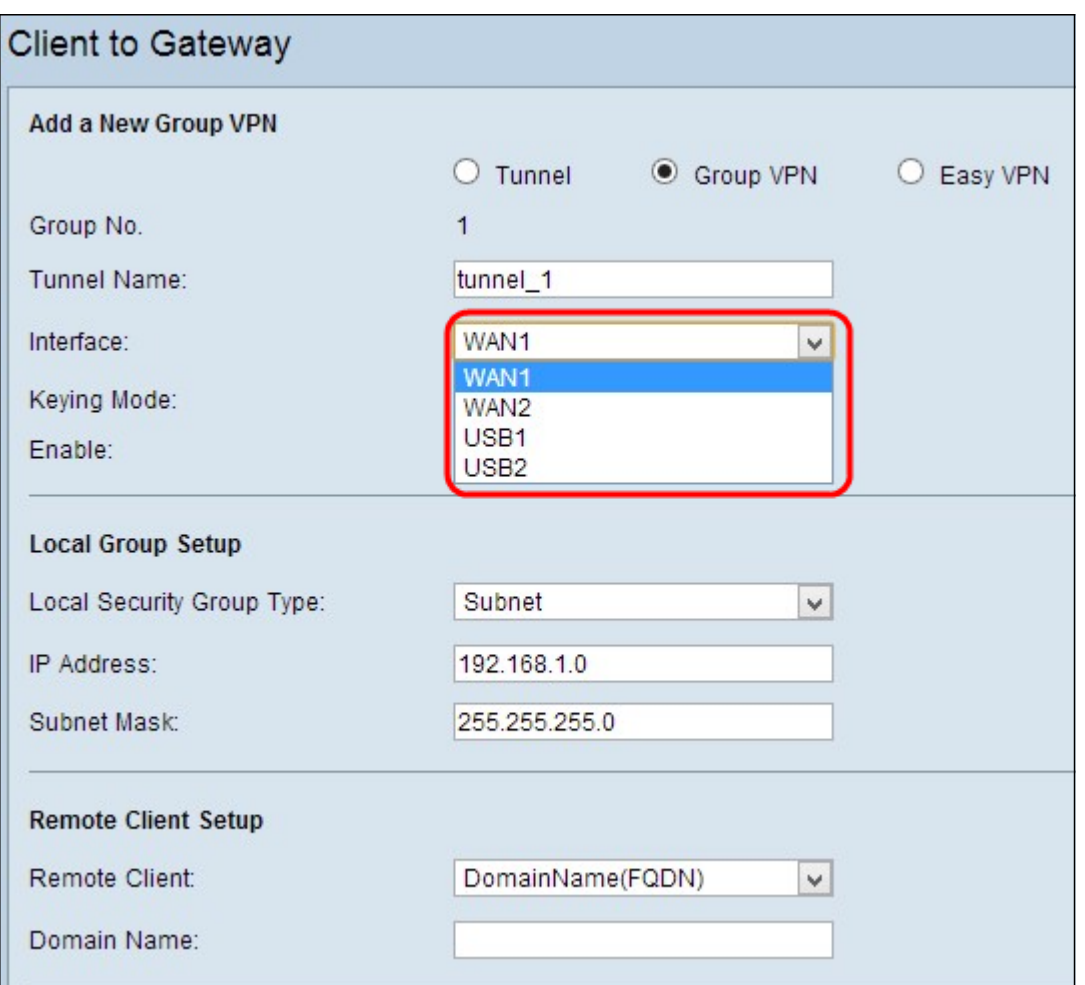

Stap 3. Controleer het aanvinkvakje Enable om de gateway-naar-gateway VPN toe te staan. Standaard is deze ingeschakeld.

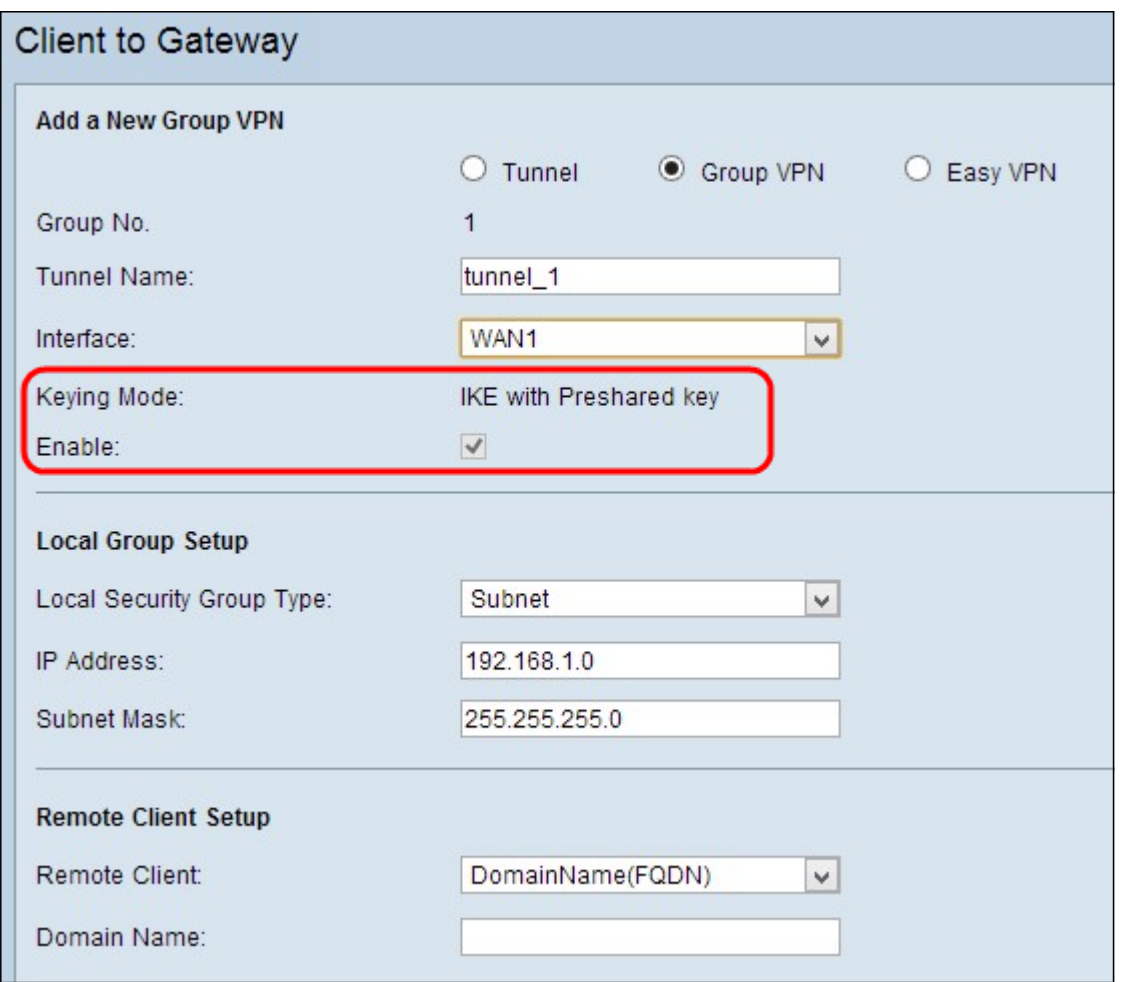

Opmerking: Bedieningsmodus - Hier wordt de gebruikte verificatiemodus weergegeven. IKE met PreShared Key is de enige optie, wat betekent dat het Internet Key Exchange (IKE) protocol automatisch wordt gebruikt om een vooraf gedeelde sleutel te genereren en uit te wisselen voor het opzetten van gewaarmerkte communicatie voor de tunnel.

Stap 4. Om de instellingen op te slaan die u tot nu toe hebt en de rest standaard te laten, klikt u op Opslaan om de instellingen op te slaan.

#### Local Group Setup

Stap 1. Kies de juiste lokale LAN-gebruiker of de groep gebruikers die toegang kunnen krijgen tot de VPN-tunnel uit de vervolgkeuzelijst Type Local Security Group. De standaardinstelling is Subnet.

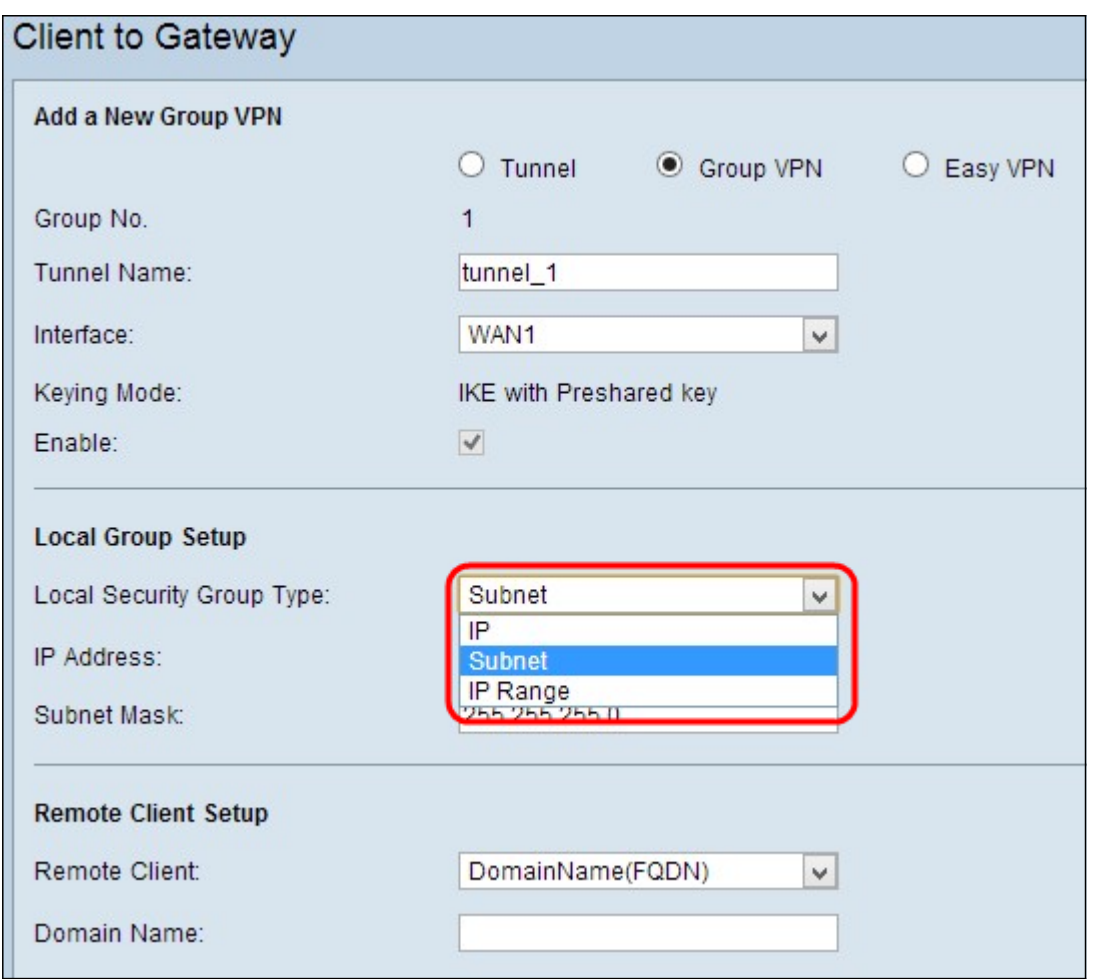

・ IP — Er kan slechts één specifiek LAN-apparaat toegang tot de tunnel hebben. Als u deze optie kiest, specificeert u het IP-adres van het LAN-apparaat in het veld IP-adres. De standaard IP is 192.168.1.0.

・ Subnet - Alle LAN apparaten op specifieke subnetwerk kunnen tot de tunnel toegang hebben. Als u deze optie kiest, voert u het IP-adres en het subnetmasker van de LANapparaten in het veld IP-adres en subnetmasker in. Het standaardmasker is 255.255.255.0.

・ IP-bereik: er is een bereik van LAN-apparaten om toegang te krijgen tot de tunnel. Als u deze optie kiest, voert u de eerste en laatste IP-adressen voor het bereik in respectievelijk de velden Start IP en End IP in. Het standaardbereik loopt van 192.168.1.0 tot 192.168.1.254.

Stap 2. Om de instellingen op te slaan die u tot nu toe hebt en de rest standaard te laten, klikt u op Opslaan om de instellingen op te slaan.

#### Instellen externe client

Stap 1. Kies de juiste externe LAN-gebruiker of groep gebruikers die toegang kunnen krijgen tot de VPN-tunnel uit de vervolgkeuzelijst Afstandsgroep security type.

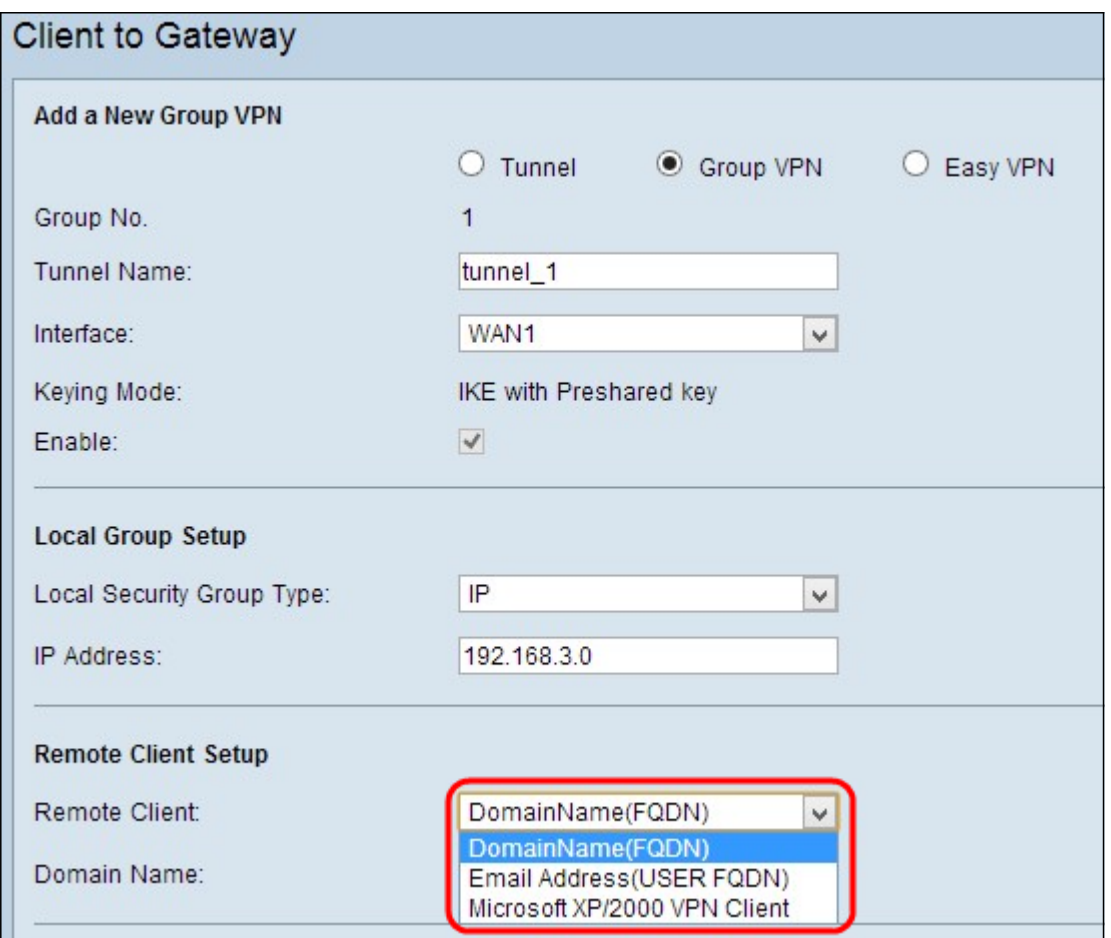

・ Domain Name (FQDN)-verificatie — Toegang tot de tunnel is mogelijk via een geregistreerd domein. Als u deze optie kiest, voert u de naam van het geregistreerde domein in het veld Naam van domein in.

・ E-mailadres. (USER FQDN) verificatie — Toegang tot de tunnel is mogelijk door een emailadres. Als u deze optie kiest, voert u het e-mailadres in het veld E-mailadres in.

・ Microsoft XP/2000 VPN-client — Toegang tot de tunnel is mogelijk via clientsoftware die een ingebouwde Microsoft XP of VPN-clientsoftware van 2000 is.

Stap 2. Om de instellingen op te slaan die u tot nu toe hebt en de rest standaard te laten, klikt u op Opslaan om de instellingen op te slaan.

#### IPsec-instelling

Stap 1. Kies de juiste Diffie-Hellman (DH) groep uit de vervolgkeuzelijst Fase 1 DH Group. Fase 1 wordt gebruikt om de simplex, logical security association (SA) tussen de twee uiteinden van de tunnel aan te leggen ter ondersteuning van beveiligde communicatie. Diffie-Hellman is een cryptografisch zeer belangrijk uitwisselingsprotocol dat in Fase 1 verbinding wordt gebruikt om een geheime sleutel te delen om communicatie te authentiseren.

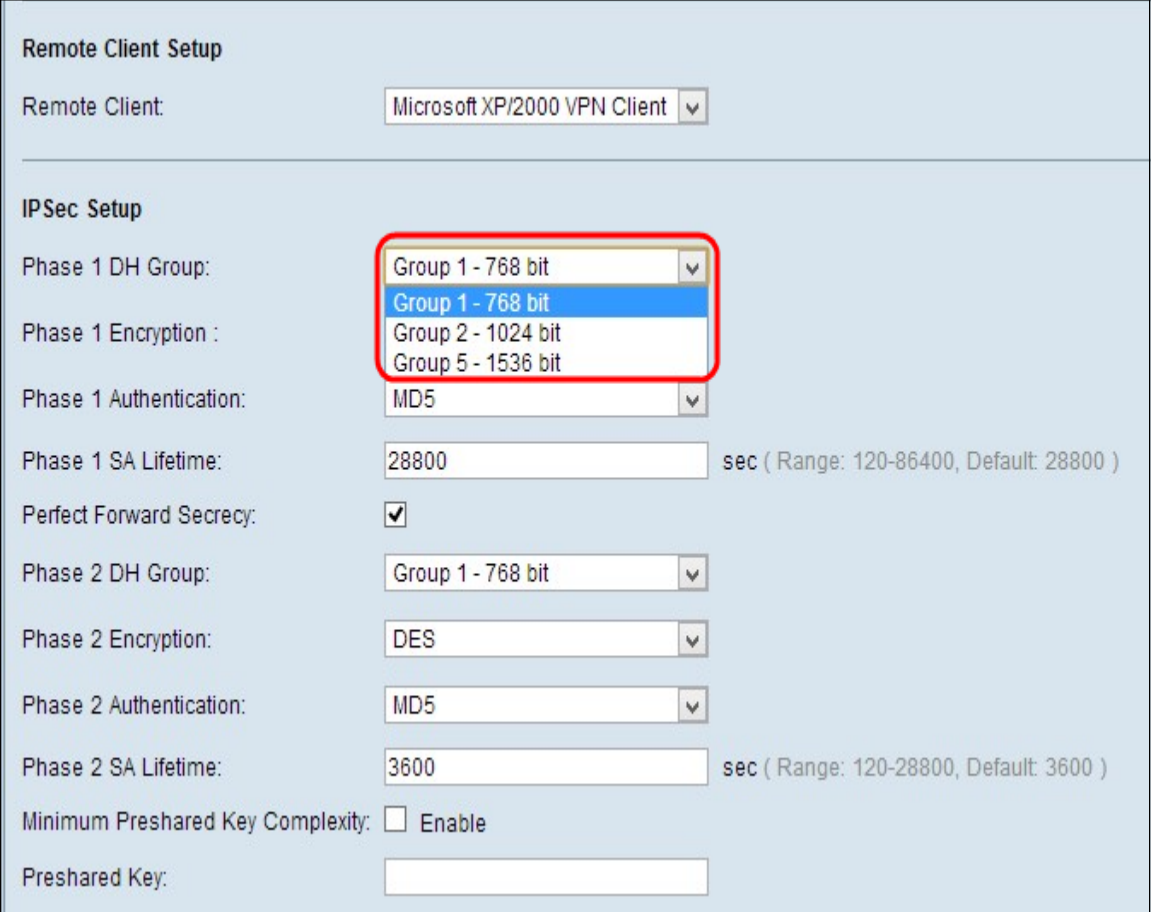

- $\cdot$  Group1 (768 bit) compileert de key het snelste, maar is de minst beveiligde.
- ・ Group2 (1024-bits) compileert de toets trager, maar is veiliger dan Group1.
- ・ Groep5 (1536 bit) Compileert de toets het langst, maar is het best veilig.

Stap 2. Kies de juiste encryptie-methode om de toets te versleutelen van de vervolgkeuzelijst Fase 1 Encryption. AES-128 wordt aanbevolen voor hoge security en snelle prestaties. De VPN-tunnel moet voor beide eindpunten dezelfde encryptie-methode gebruiken.

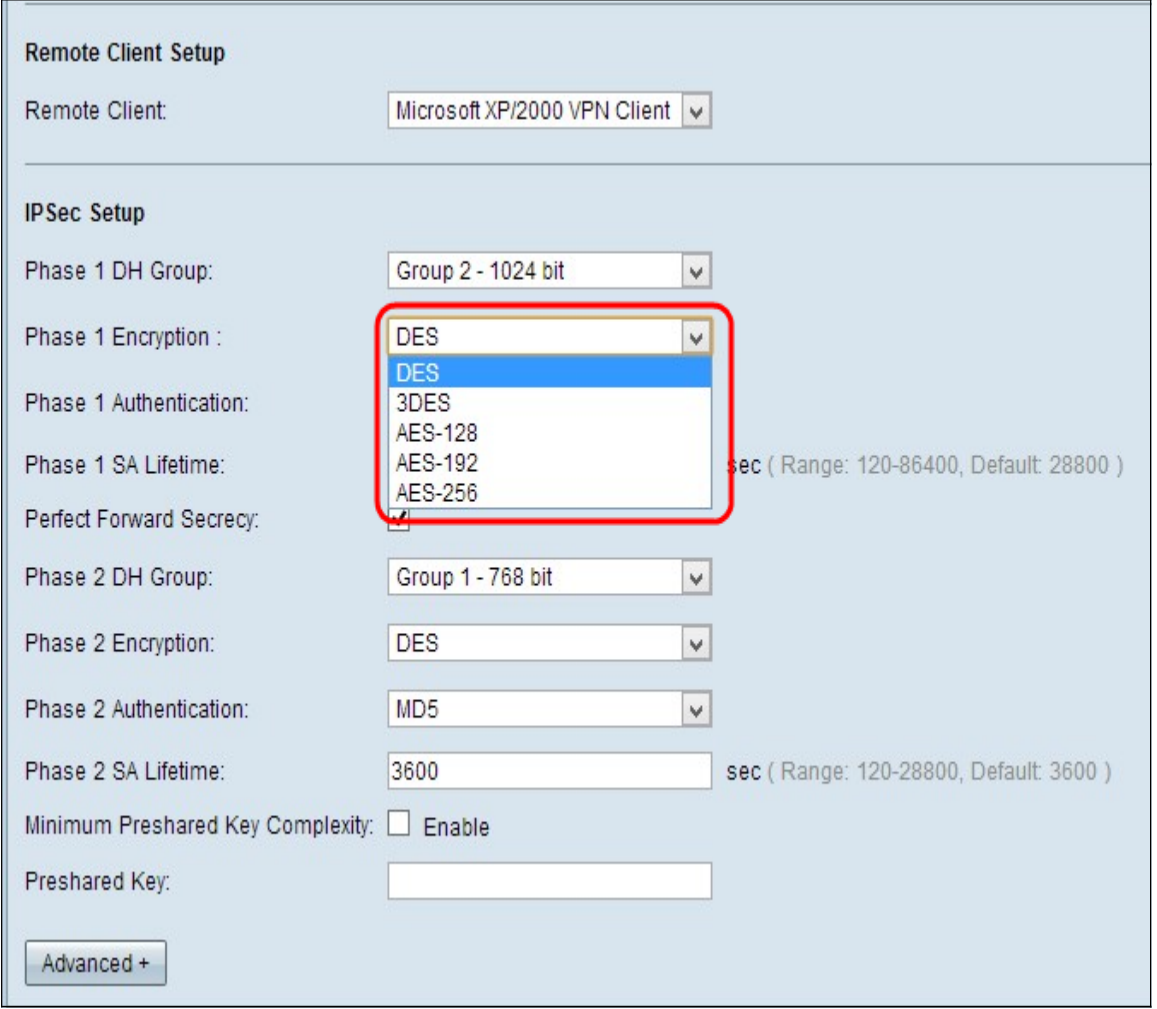

・ DES — Data Encryption Standard (DES) is een 56-bits oude encryptiemethode die niet erg veilig is, maar wel vereist is voor compatibiliteit met de achterzijde.

3DES - Triple Data Encryption Standard (3DES) is een 168-bits eenvoudige coderingsmethode die wordt gebruikt om de grootte van het bestand te vergroten, omdat de gegevens drie keer worden versleuteld. Dit biedt meer beveiliging dan DES maar minder beveiliging dan AES.

・ AES-128 — Advanced Encryption Standard met 128-bits toets (AES-128) gebruikt een 128-bits toets voor AES-encryptie. AES is sneller en veiliger dan DES. In het algemeen is AES ook sneller en veiliger dan 3DES. AES-128 is sneller maar minder veilig dan AES-192 en AES-256.

・ AES-192 — AES-192 gebruikt een 192-bits sleutel voor AES-encryptie. AES-1920 is langzamer maar veiliger dan AES-128 en sneller maar minder beveiligd dan AES-256.

・ AES-256 — AES-256 gebruikt een 256-bits toets voor AES-encryptie. AES-256 is langzamer maar veiliger dan AES-128 en AES-192.

Stap 3. Kies de juiste verificatiemethode in de vervolgkeuzelijst Fase 1-verificatie. De VPNtunnel moet voor beide uiteinden dezelfde verificatiemethode gebruiken.

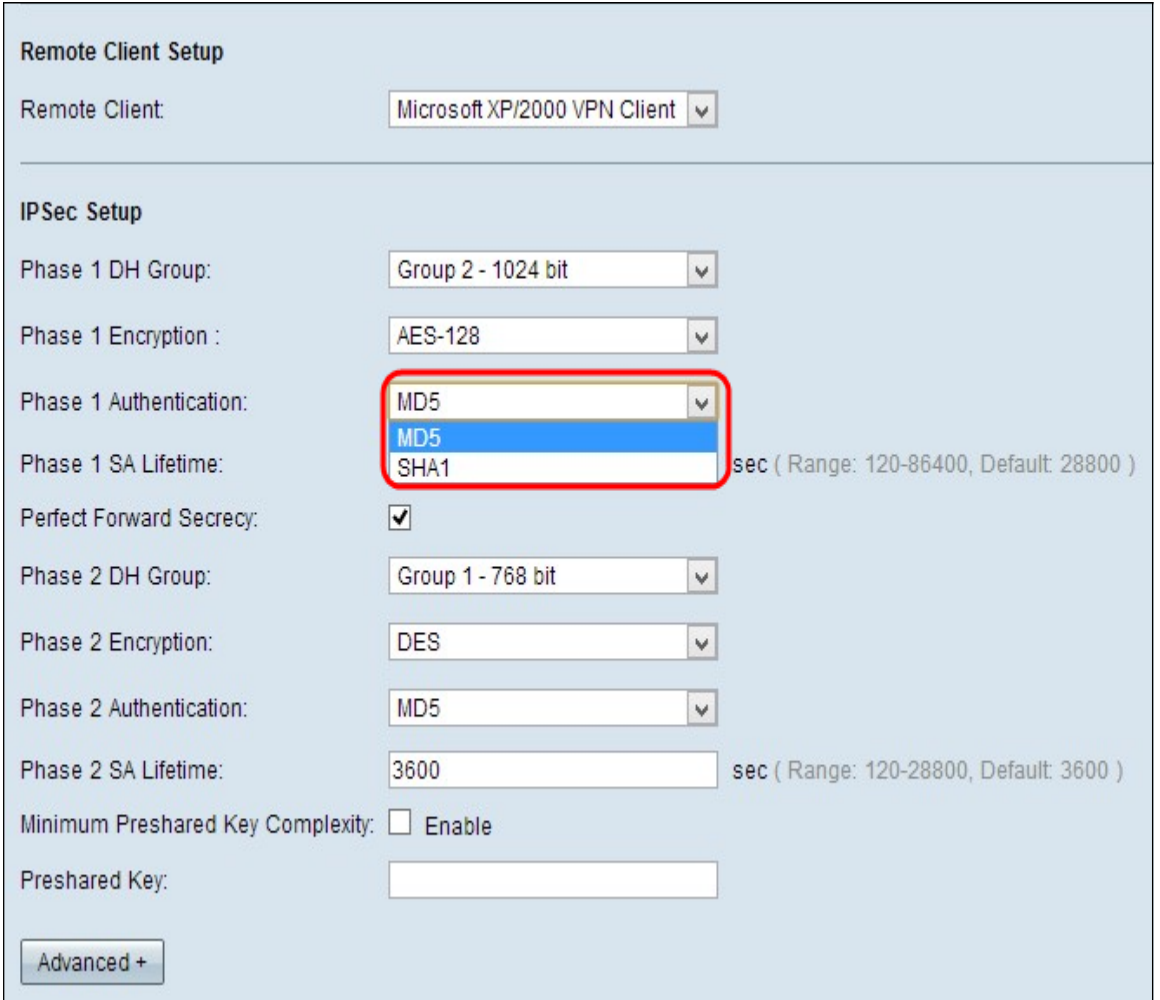

・ MD5 — Message Digest Algorithm-5 (MD5) vertegenwoordigt een 128-bits hashfunctie die bescherming biedt aan de gegevens tegen boosaardige aanvallen door de berekening van de checksum.

・ SHA1 — Secure Hash Algorithm, versie 1 (SHA1), is een 160-bits hashfunctie, die veiliger is dan MD5.

Stap 4. In het veld Fase 1 SA Life Time, specificeert u de tijd in seconden dat de VPN-tunnel actief blijft in Fase 1. De standaardtijd is 28.800 seconden.

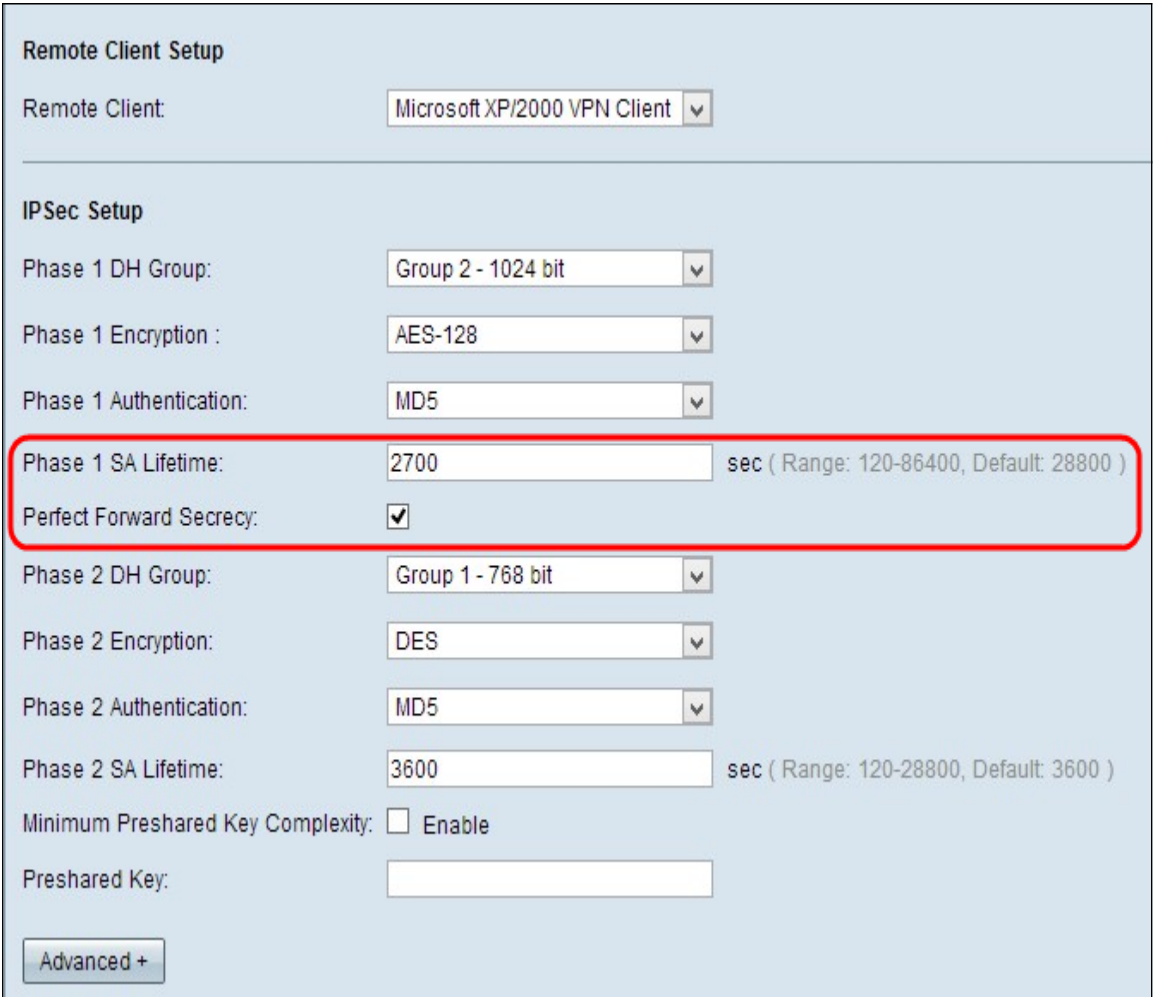

Stap 5. (Optioneel) Controleer het vakje Perfect Forward SECRITY om de toetsen beter te beschermen. Met deze optie kunt u een nieuwe toets genereren indien er een toets wordt gecompromitteerd. Dit is een aanbevolen actie omdat deze meer beveiliging biedt.

N.B.: Als u in Stap 5 het programma Perfect Forward Security verwijdert, hoeft u fase 2 DH Group niet te configureren.

Stap 6. Kies de juiste DH-groep in de vervolgkeuzelijst Fase 2 DH Group.

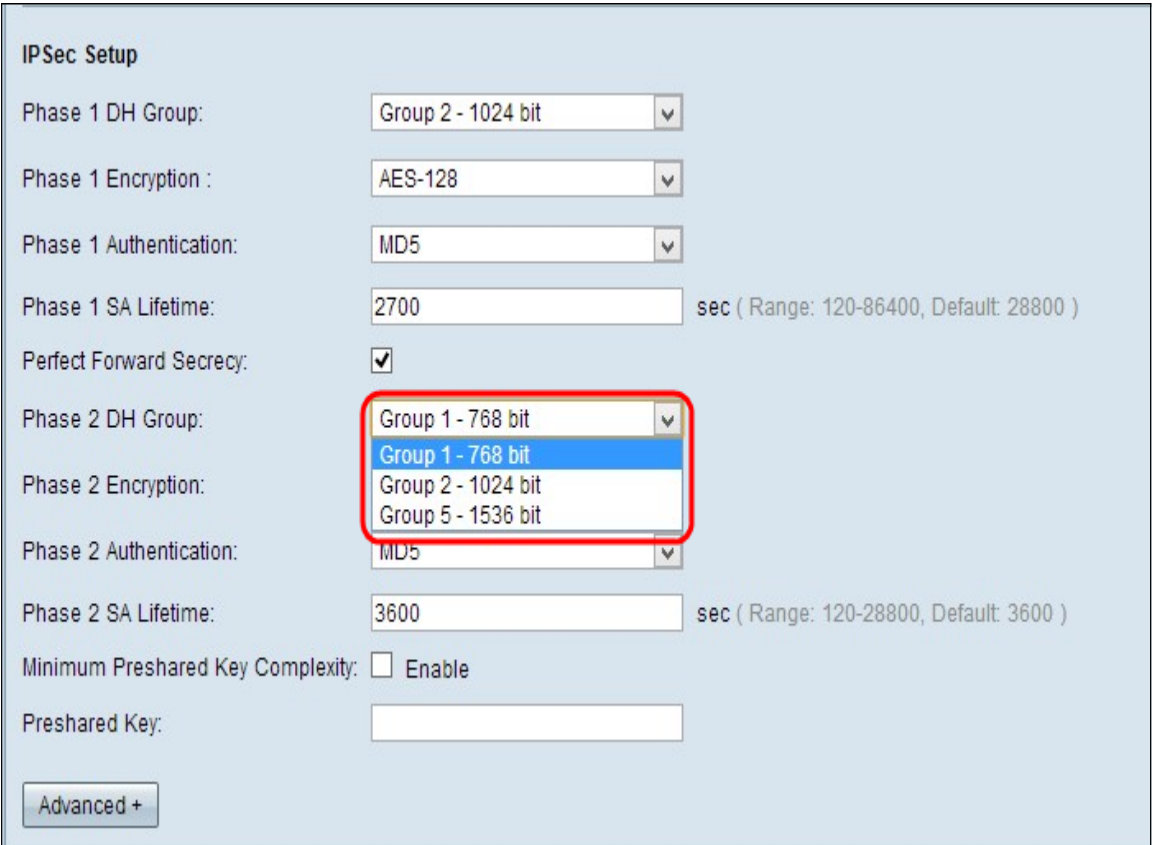

- ・ Group1 (768 bit) compileert de key het snelste, maar is de minst beveiligde.
- ・ Group2 (1024-bits) compileert de toets trager, maar is veiliger dan Group1.
- ・ Groep5 (1536 bit) Compileert de toets het langst, maar is het best veilig.

Stap 2. Kies de juiste encryptie-methode om de toets te versleutelen van de vervolgkeuzelijst Fase 1 Encryption. AES-128 wordt aanbevolen voor hoge security en snelle prestaties. De VPN-tunnel moet voor beide eindpunten dezelfde encryptie-methode gebruiken.

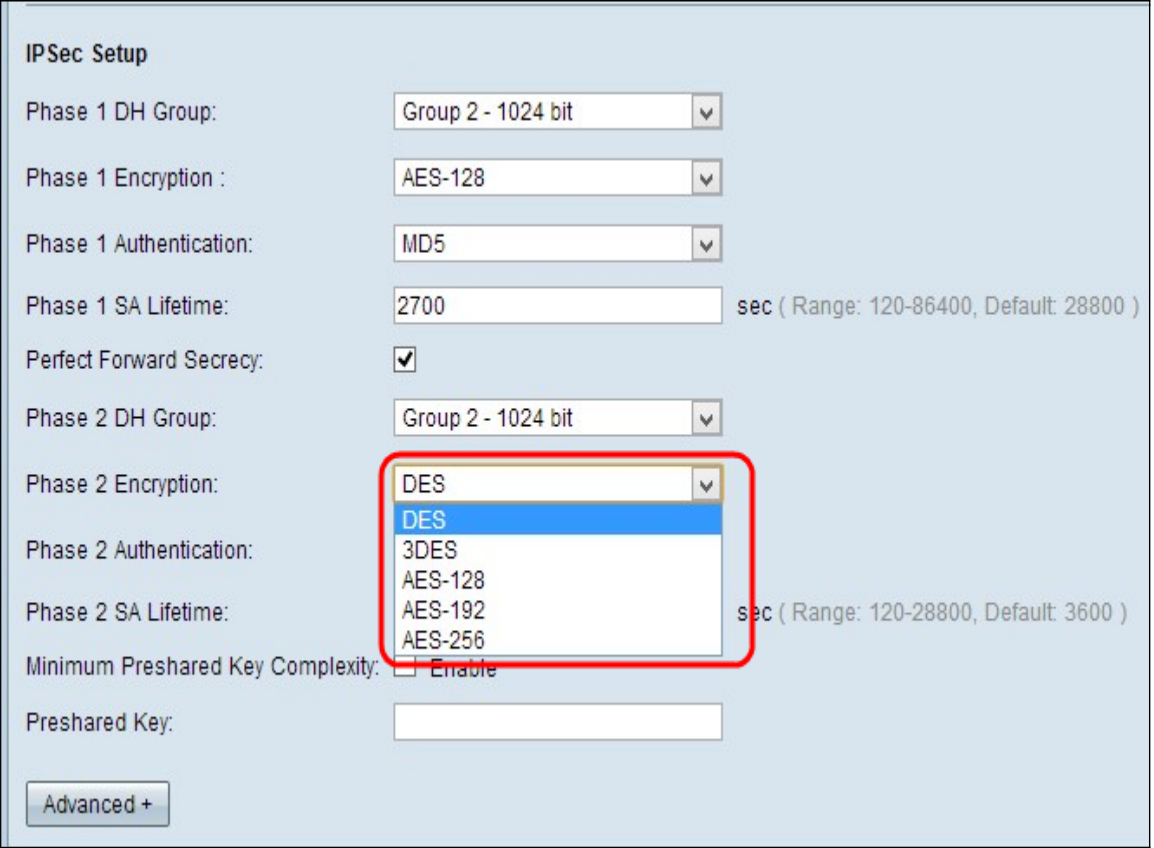

 $\cdot$  DES — Data Encryption Standard (DES) is een 56-bits oude encryptiemethode die niet erg veilig is, maar wel vereist is voor compatibiliteit met de achterzijde.

・ 3DES - Triple Data Encryption Standard (3DES) is een 168-bits eenvoudige coderingsmethode die wordt gebruikt om de grootte van het bestand te vergroten, omdat de gegevens drie keer worden versleuteld. Dit biedt meer beveiliging dan DES maar minder beveiliging dan AES.

・ AES-128 — Advanced Encryption Standard met 128-bits toets (AES-128) gebruikt een 128-bits toets voor AES-encryptie. AES is sneller en veiliger dan DES. In het algemeen is AES ook sneller en veiliger dan 3DES. AES-128 is sneller maar minder veilig dan AES-192 en AES-256.

・ AES-192 — AES-192 gebruikt een 192-bits sleutel voor AES-encryptie. AES-1920 is langzamer maar veiliger dan AES-128 en sneller maar minder beveiligd dan AES-256.

・ AES-256 — AES-256 gebruikt een 256-bits toets voor AES-encryptie. AES-256 is langzamer maar veiliger dan AES-128 en AES-192.

Stap 8. Kies de juiste authenticatiemethode in de vervolgkeuzelijst Fase 2-verificatie. De VPN-tunnel moet voor beide uiteinden dezelfde authenticatiemethode gebruiken.

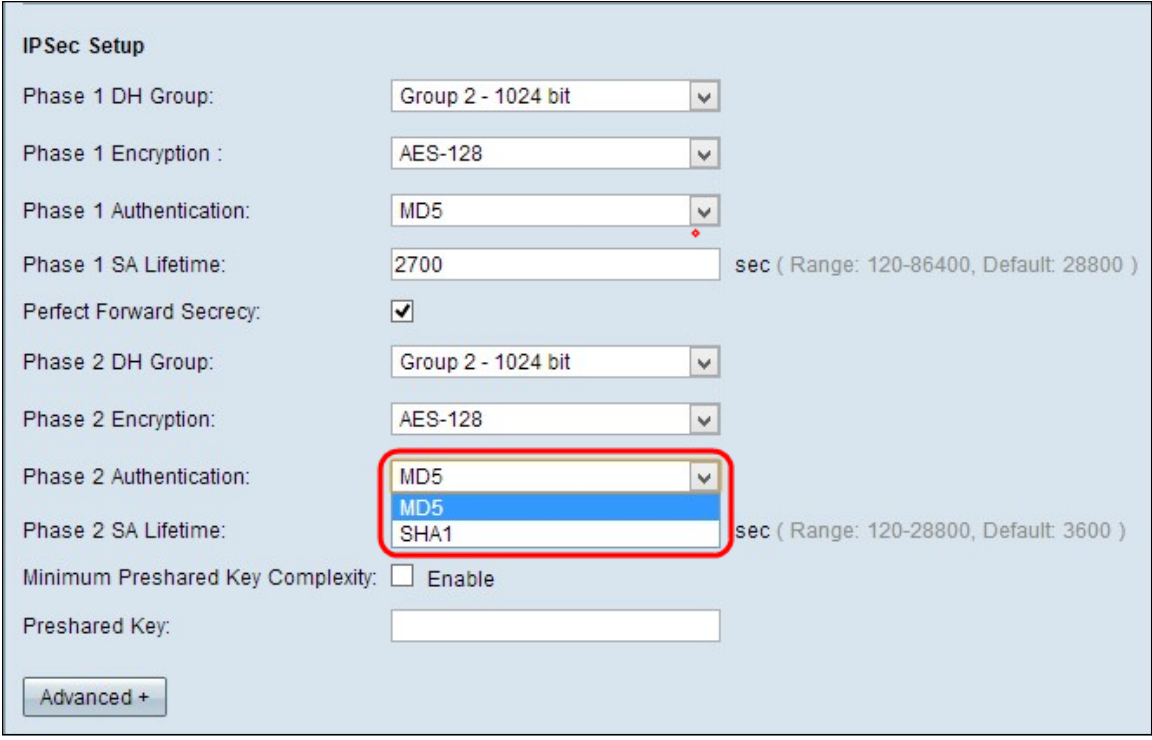

・ MD5 — Message Digest Algorithm-5 (MD5) vertegenwoordigt de hashfunctie met 128 bits, die bescherming biedt aan de gegevens tegen kwaadaardige aanvallen door de berekening van de checksum.

・ SHA1 — Secure Hash Algorithm, versie 1 (SHA1), is een 160-bits hashfunctie die veiliger is dan MD5.

Stap 9. In het veld Fase 2 SA Live, specificeert u de tijd in seconden dat de VPN-tunnel actief blijft in Fase 2. De standaardtijd is 3600 seconden.

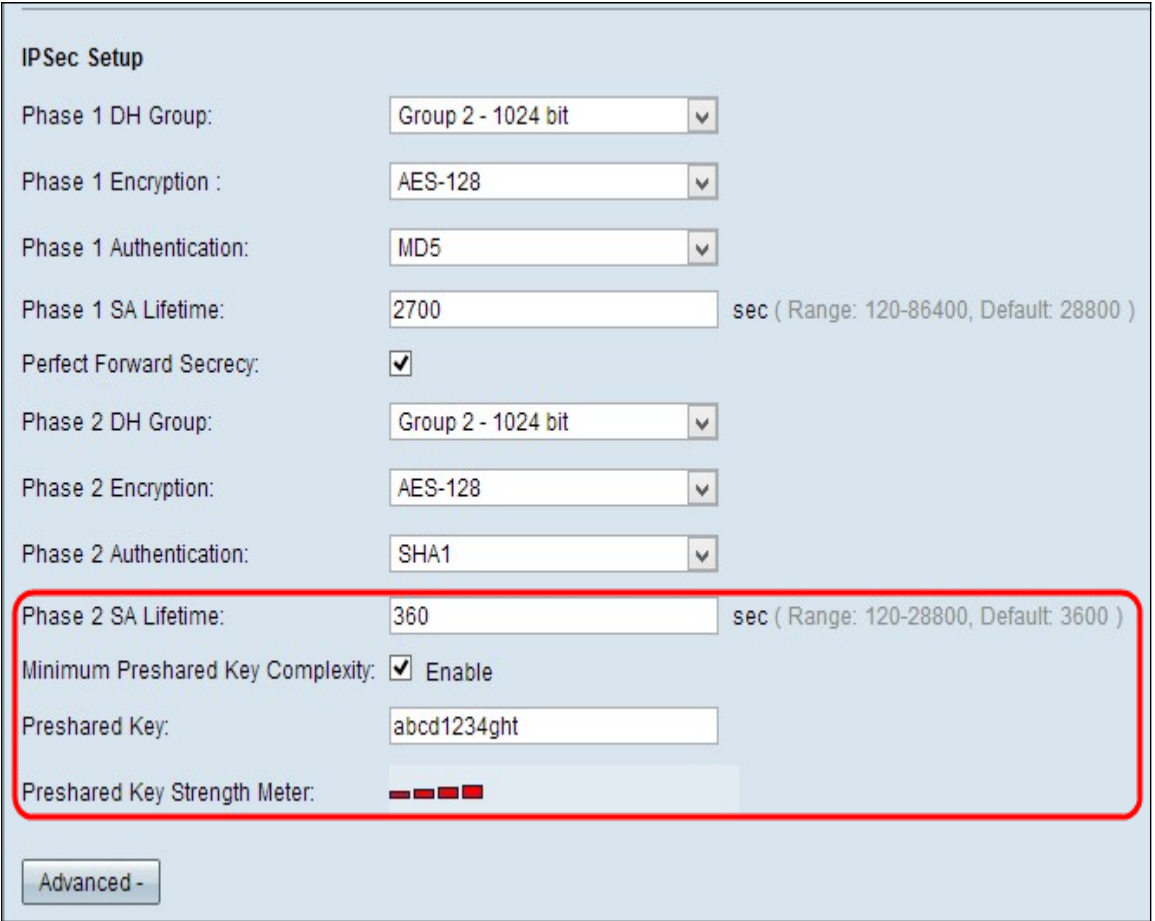

Stap 10. (Optioneel) Als u de sterktemeter voor de voorgedeelde toets wilt inschakelen, schakelt u het vakje Minimale Gepineerde Key Complexity in.

Opmerking: Als u het vakje Minimale Gedeelde Key Complexity controleert, toont de Gedeelte Key Sterkte-meter de sterkte van de voorgedeelde toets door gekleurde staven. Rood wijst op zwakke sterkte, geel op aanvaardbare sterkte en groen op sterke sterkte.

Stap 1. Voer de gewenste toets in het veld Gedeelde sleutel in. Tot 30 hexadecimalen kunnen als de vooraf gedeelde sleutel worden gebruikt. De VPN-tunnel moet dezelfde vooraf gedeelde toets gebruiken voor beide eindpunten.

Opmerking: Het is sterk aanbevolen om regelmatig de gedeeld sleutel tussen de IKE-peers te wijzigen, zodat VPN beveiligd blijft.

Stap 12. Om de instellingen op te slaan die u tot nu toe hebt en de rest standaard te laten, klikt u op Opslaan om de instellingen op te slaan.

#### Geavanceerde setup

Stap 1. Klik op Advanced om de geavanceerde instellingen te configureren.

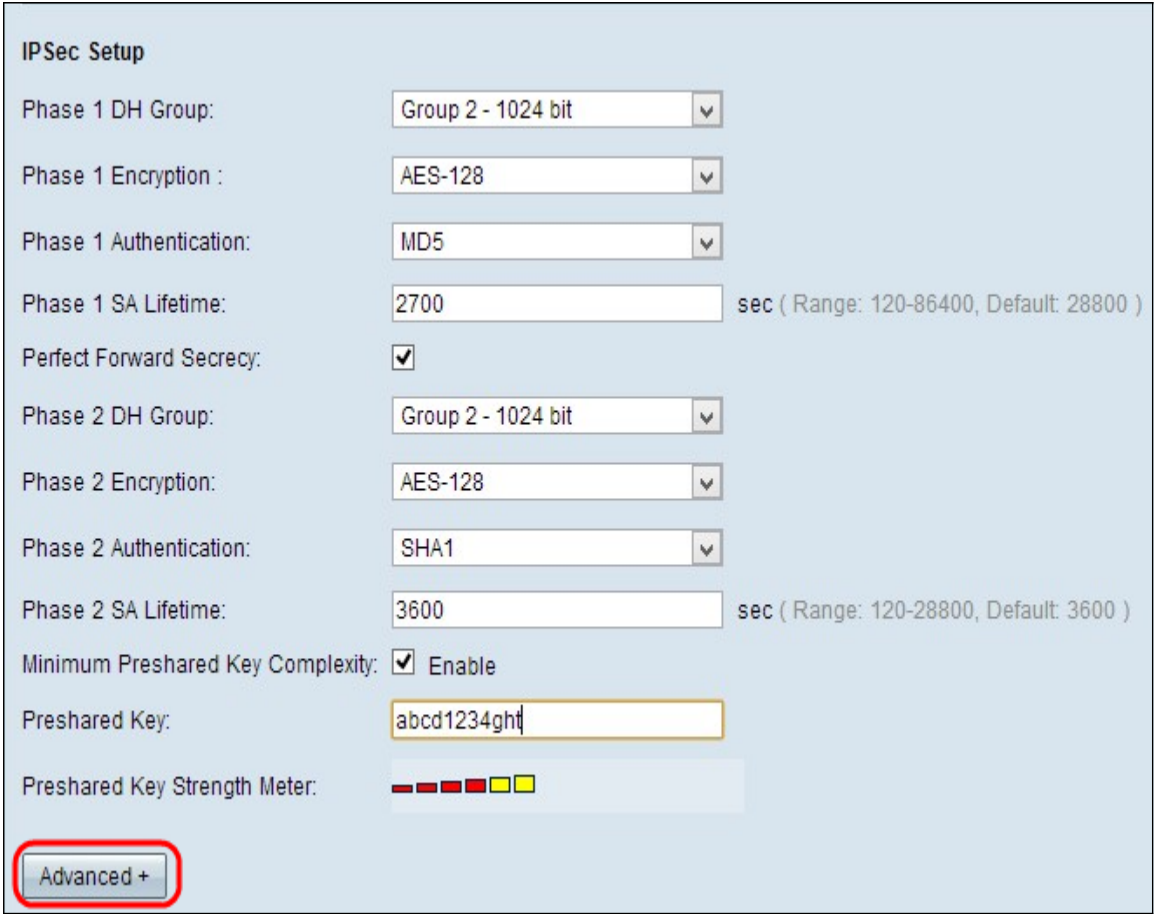

Het geavanceerde gebied wordt weergegeven met nieuwe velden beschikbaar.

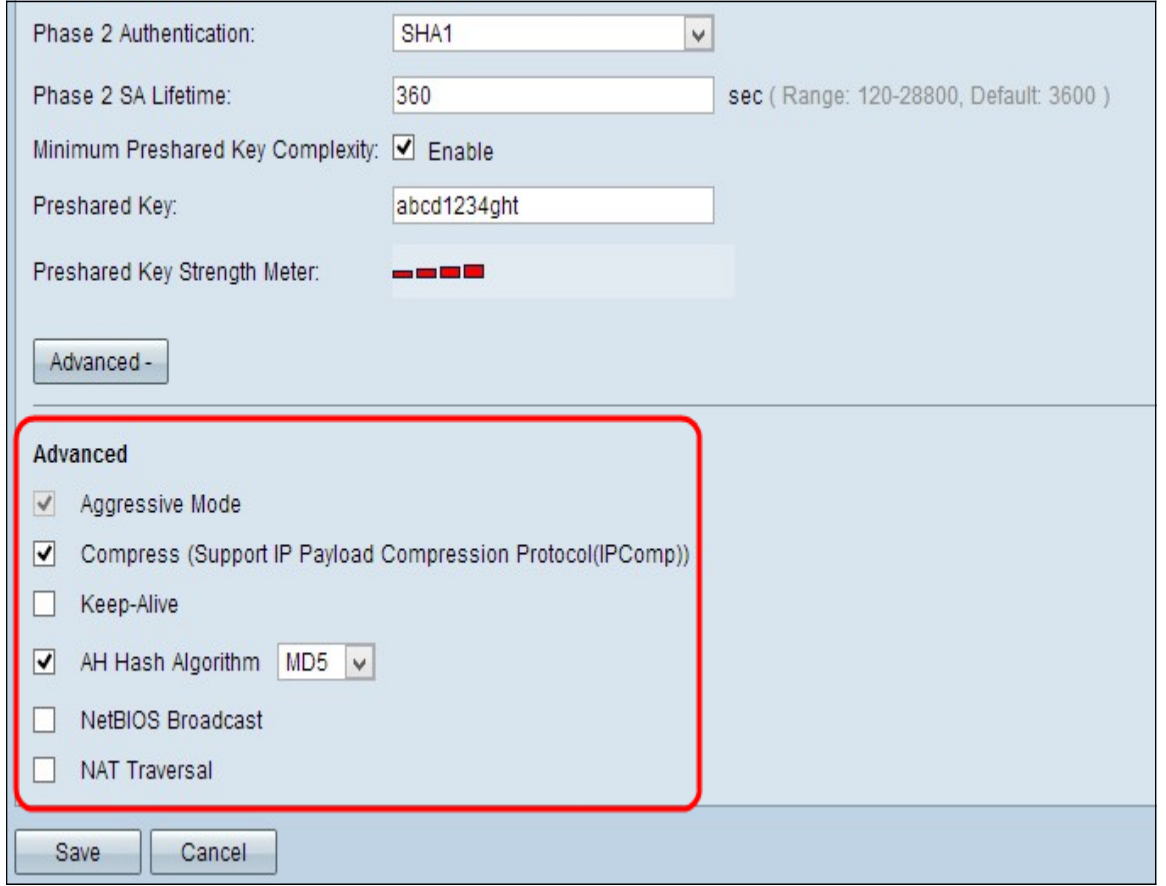

Stap 2. (Optioneel) Controleer het vakje Aggressive Mode als uw netwerksnelheid laag is. De agressieve modus ruilt de ID's van de eindpunten van de tunnel in duidelijke tekst tijdens SA-verbinding, wat minder tijd nodig heeft om uit te wisselen maar minder veilig is.

Stap 3. (Optioneel) Controleer het vakje Compressed (Support IP payload Compression Protocol (IPComp)) als u de grootte van IP-datagrammen wilt comprimeren. IPComp is een IP-compressieverhouding die wordt gebruikt om de grootte van IP-datagrammen te comprimeren als de netwerksnelheid laag is en als de gebruiker de gegevens snel zonder verlies wil verzenden.

Stap 4. (Optioneel) Controleer het aanvinkvakje Regelmatig als u altijd wilt dat de verbinding met de VPN-tunnel actief blijft. Houd-Alive helpt om de verbindingen direct te herstellen als een verbinding inactief wordt.

Stap 5. (Optioneel) Controleer het aanvinkvakje AH Hash Algorithm als u wilt dat de gegevens van oorsprong, de gegevensintegriteit en de checksum worden gecontroleerd en dat de beveiliging in de IP-header wordt uitgebreid. Kies vervolgens de juiste authenticatiemethode in de vervolgkeuzelijst. De tunnel zou hetzelfde algoritme moeten hebben voor beide kanten.

De beschikbare opties zijn als volgt gedefinieerd:

・ MD5 — Message Digest Algorithm-5 (MD5) vertegenwoordigt de hashfunctie met 128 bits, die bescherming biedt aan de gegevens tegen kwaadaardige aanvallen door de berekening van de checksum.

・ SHA1 — Secure Hash Algorithm, versie 1 (SHA1), is een 160-bits hashfunctie die veiliger is dan MD5.

Stap 6. Controleer het aankruisvakje NetStart Broadcast als u niet-routeerbaar verkeer via de VPN-tunnel wilt toestaan. Dit is een ongecontroleerd standaard. Netoverheid wordt gebruikt om netwerkbronnen zoals printers, computers, enz. in het netwerk te detecteren via softwaretoepassingen en Windows-functies zoals netwerkbuurt.

Stap 7. (Optioneel) Controleer NAT-kruisvakje als u via uw privé-LAN-adres toegang tot het internet wilt hebben. NAT-verplaatsing wordt gebruikt om de privé IP-adressen van interne systemen aan te maken als openbare IP-adressen om de privé IP-adressen te beschermen tegen elke kwaadaardige aanval of ontdekking.

Stap 8. Klik op Opslaan om de instellingen op te slaan.